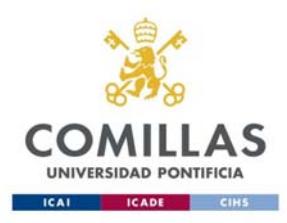

SISTEMAS Y TECNOLOGÍAS DE INFORMACIÓN Y COMUNICACIONES

# Guía rápida: servicio de impresoras en Aulas

Alberto Aguilera, 23 28015 Madrid Tel +34 91 542 28 00 Fax +34 91 559 65 69

**www.comillas.edu**

# **Contenido**

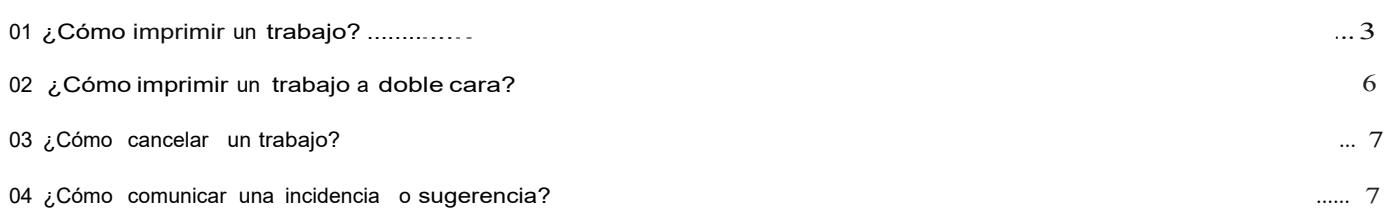

### 01 ¿Cómo imprimir un trabajo?

1‐ Mande imprimir su trabajo usando la combinación de teclas **(Ctrl + P)** desde el ordenador de Aulas en el que estés trabajando.

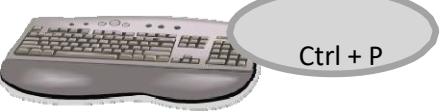

2‐ Seleccione la I**mpresora/Cola**  de su SEDE (ICADE, ICAI, REY FRANCISCO O CANTOBLANCO) por la que desee mandar el trabajo. *(Si quiere imprimir a Doble Cara, lea las instrucciones de esta guía al respecto).*

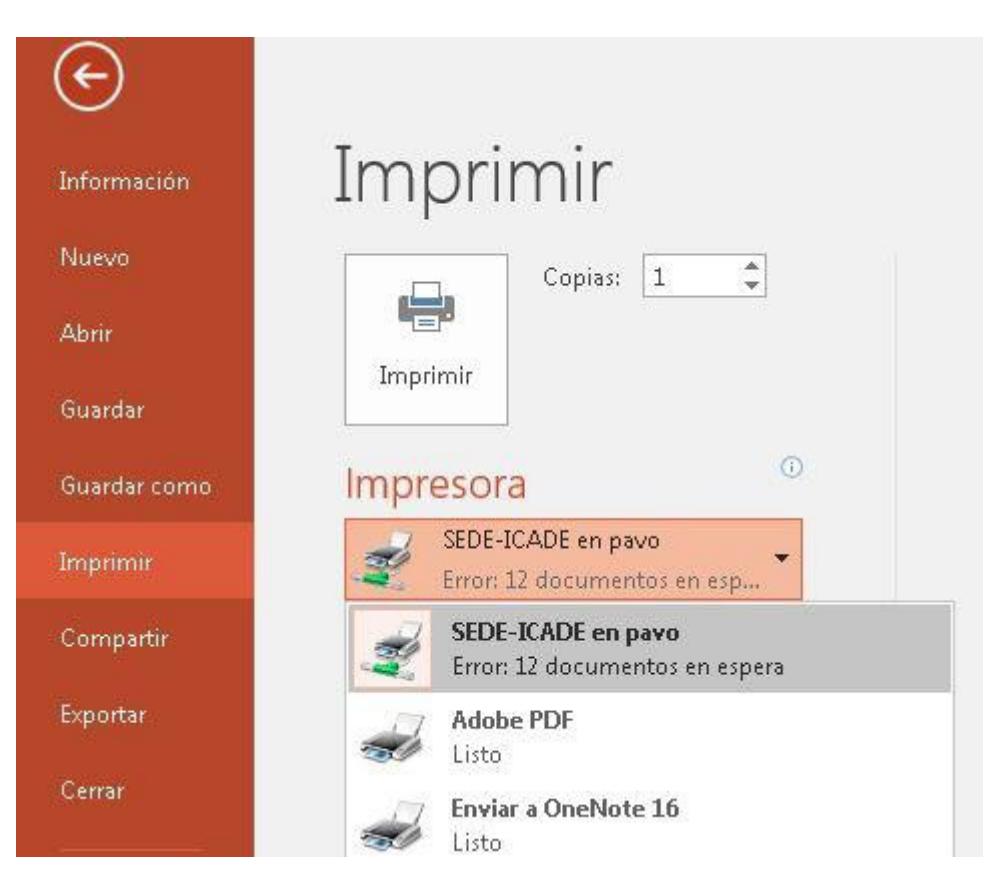

*Nota: Si selecciona la impresora nombrada como "PDF" en vez de imprimirse el trabajo en papel se le convertirá en un archivo con formato PDF.*

3‐ **Valídese** en el **Liberador** de Impresión en Red de su sede con su Usuario y Contraseña de alumno.

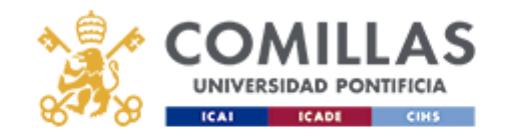

#### Utilice la misma clave academica y contraseña con la que lanzó el trabajo.

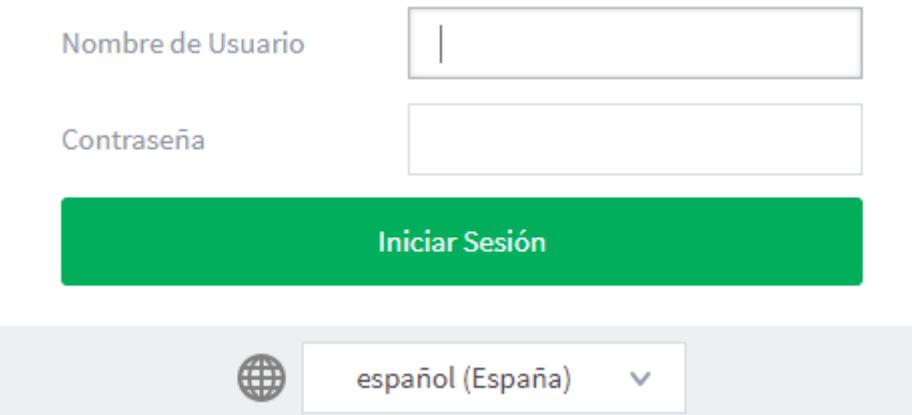

4‐ Ponga el **Papel** en la impresora. (*Recuerde que el papel lo suministra el alumno, debe ser DIN‐A4. No se puede utilizar papel reciclado, fotocopiado, con grapas, hojas de libretas, etc.)*

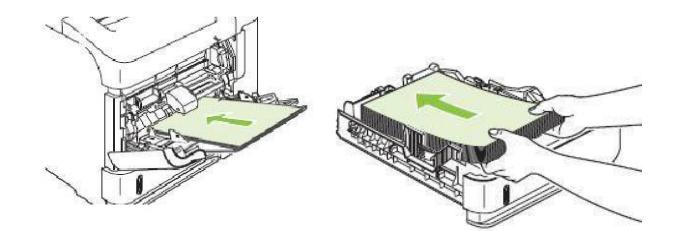

5‐ Ir a "**Trabajos Pendientes de Liberar**":

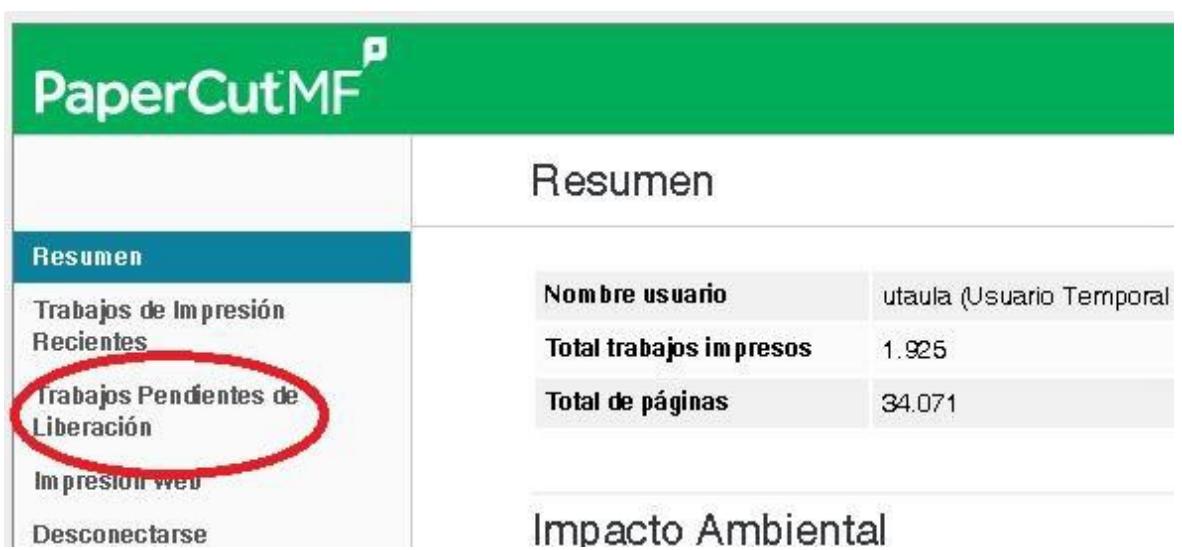

6‐ **Seleccione** el/los **trabajo/os** que desee y pulse el botón Imprimir.

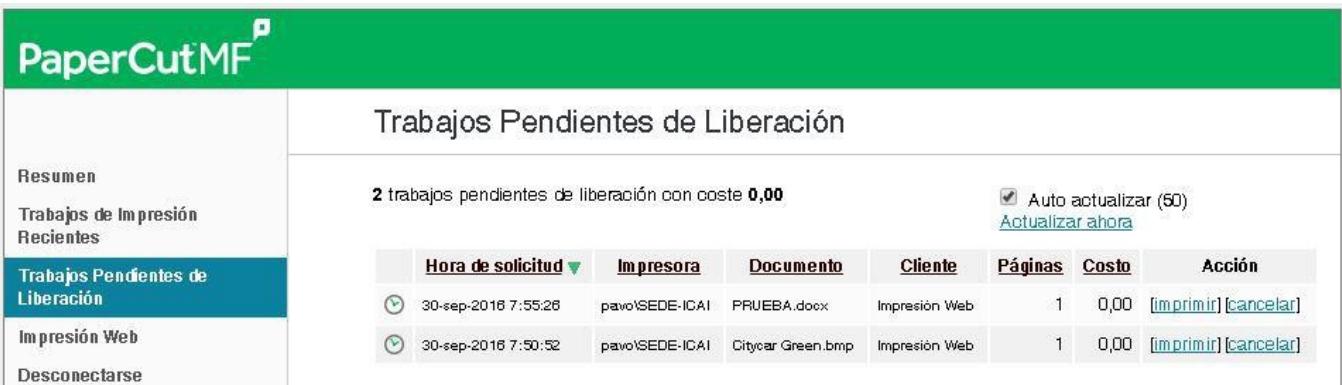

7‐ **Seleccione** la **impresora** por la que quiere lanzar el trabajo. Este nuevo sistema le permite desde un liberador elegir cualquier impresora de la sede.

*Atención: esté seguro por dónde quiere lanzar su trabajo para no coincidir con otro alumno en la misma impresora.*

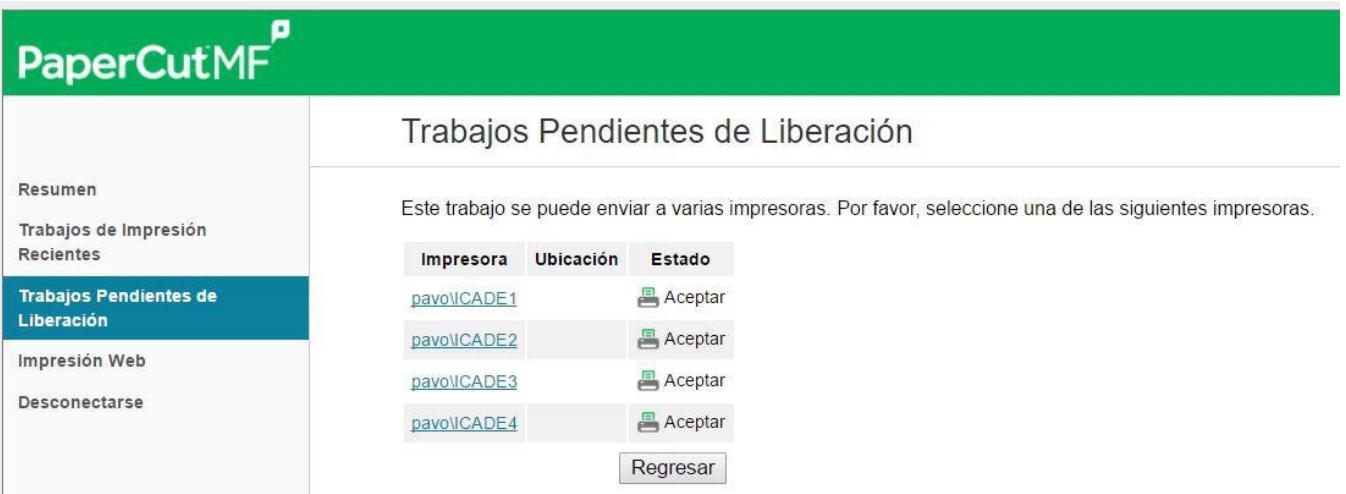

### 02 ¿Cómo imprimir un trabajo a doble cara? (Si la impresora lo soporta)

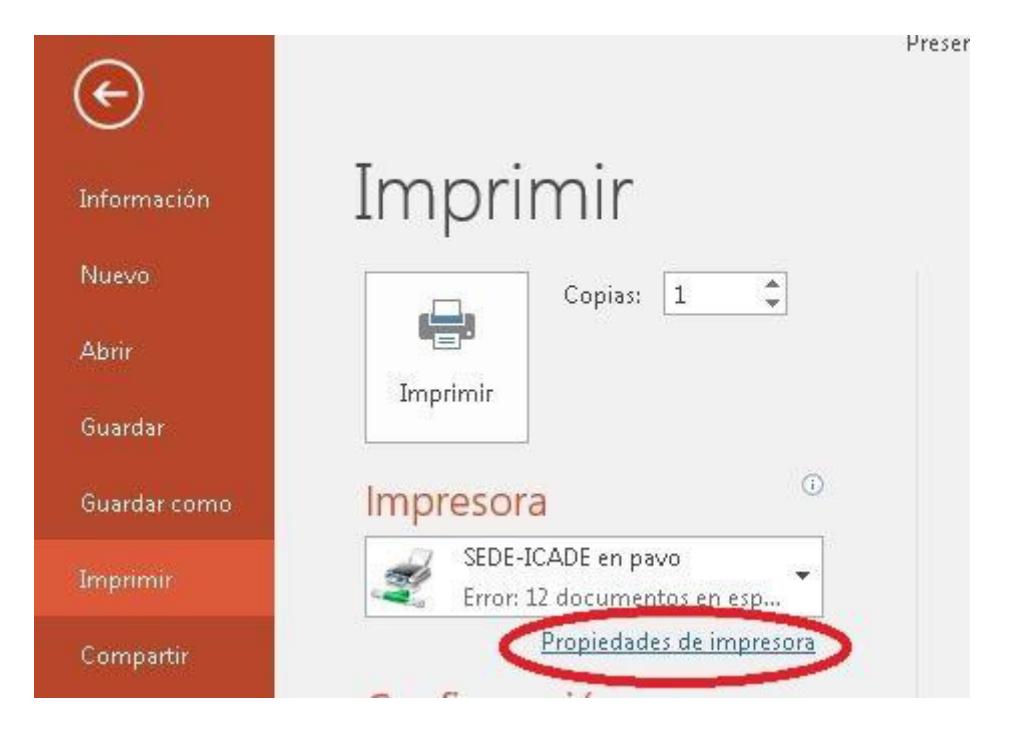

1‐ Una vez haya seleccionado la impresora, pulse en el botón "**Preferencias**".

2‐ Seleccione la pestaña "**Acabado**" y marque la opción "**Imprimir en ambas caras**"

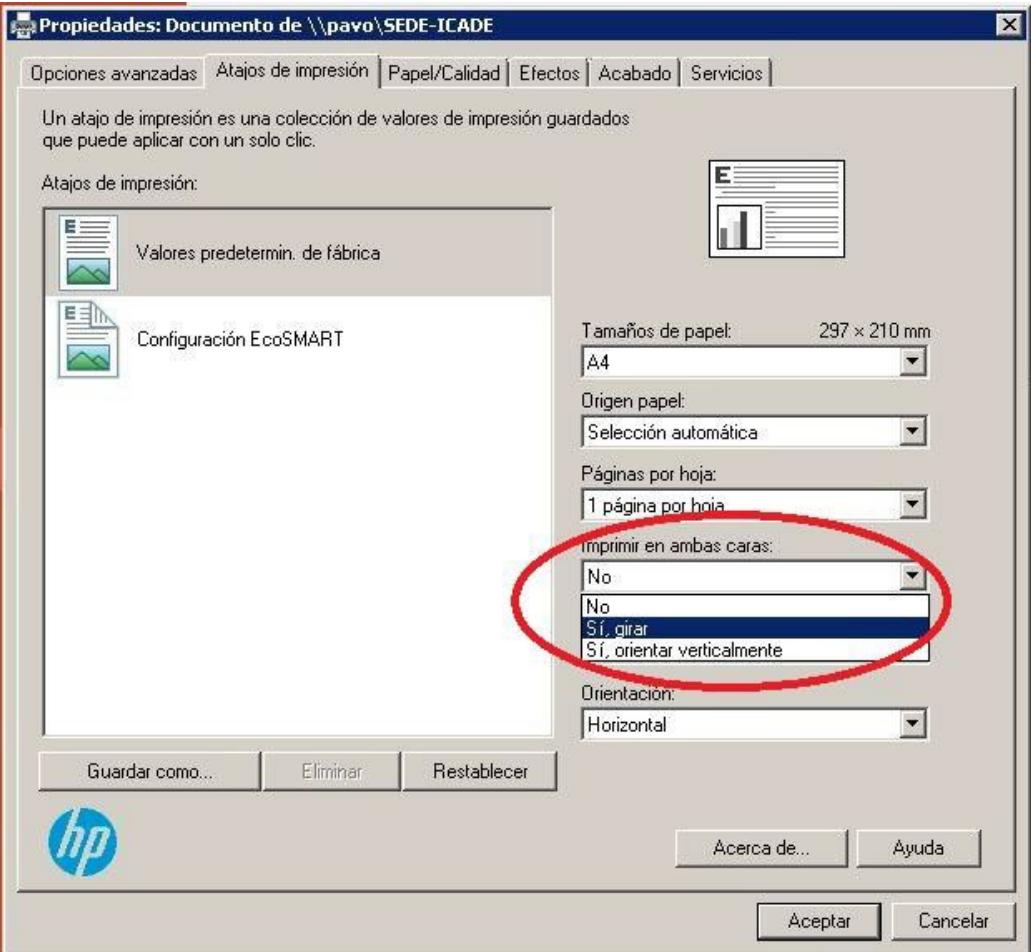

## 03 ¿Cómo cancelar un trabajo?

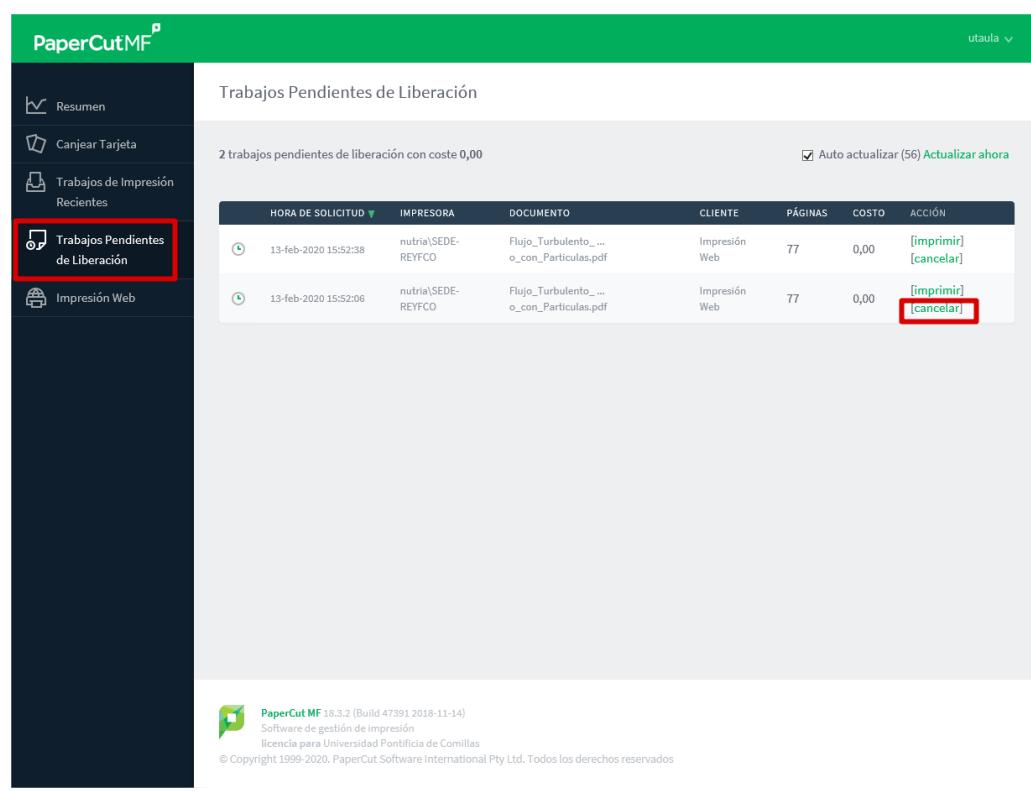

Caso 1: Trabajo no liberado (aún no se envió a la impresora)

Caso 2: Trabajo liberado (ya se envió a la impresora)

En función de la impresora, aparecerá en pantalla algo más o menos así:

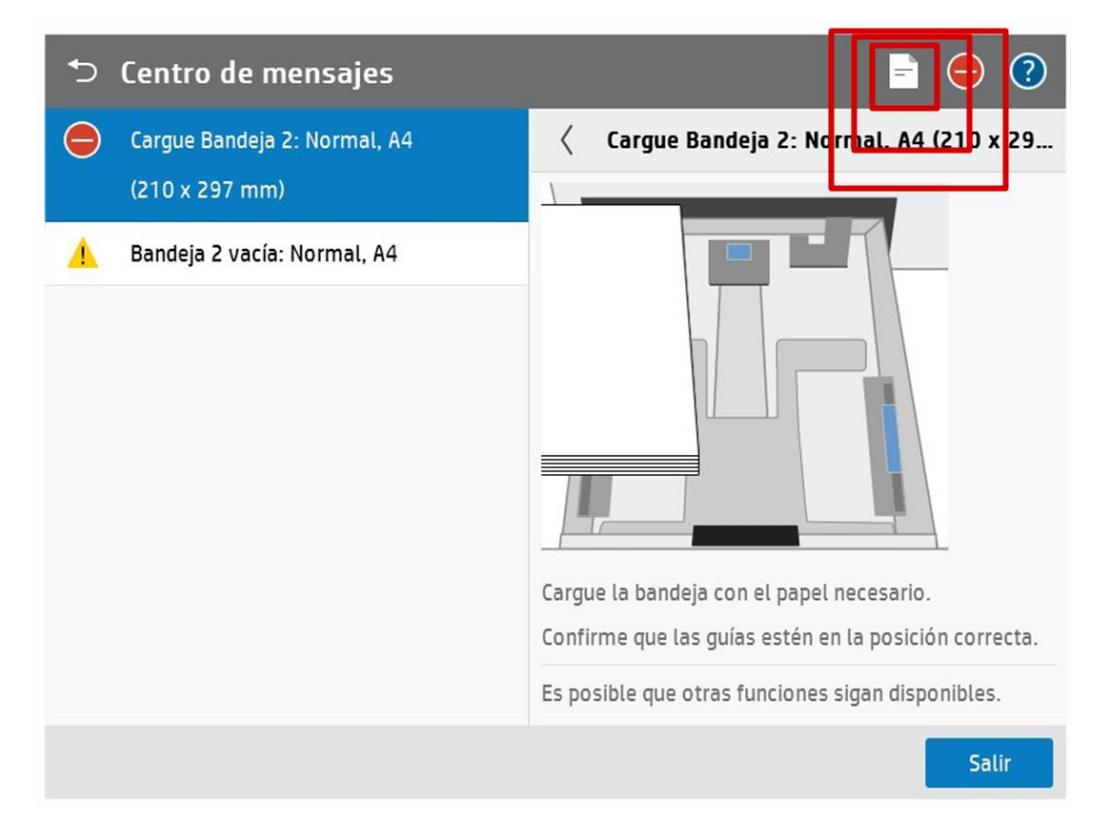

Si hay más de un trabajo en espera, se deben seleccionar y luego tocar **Cancelar Trabajo**

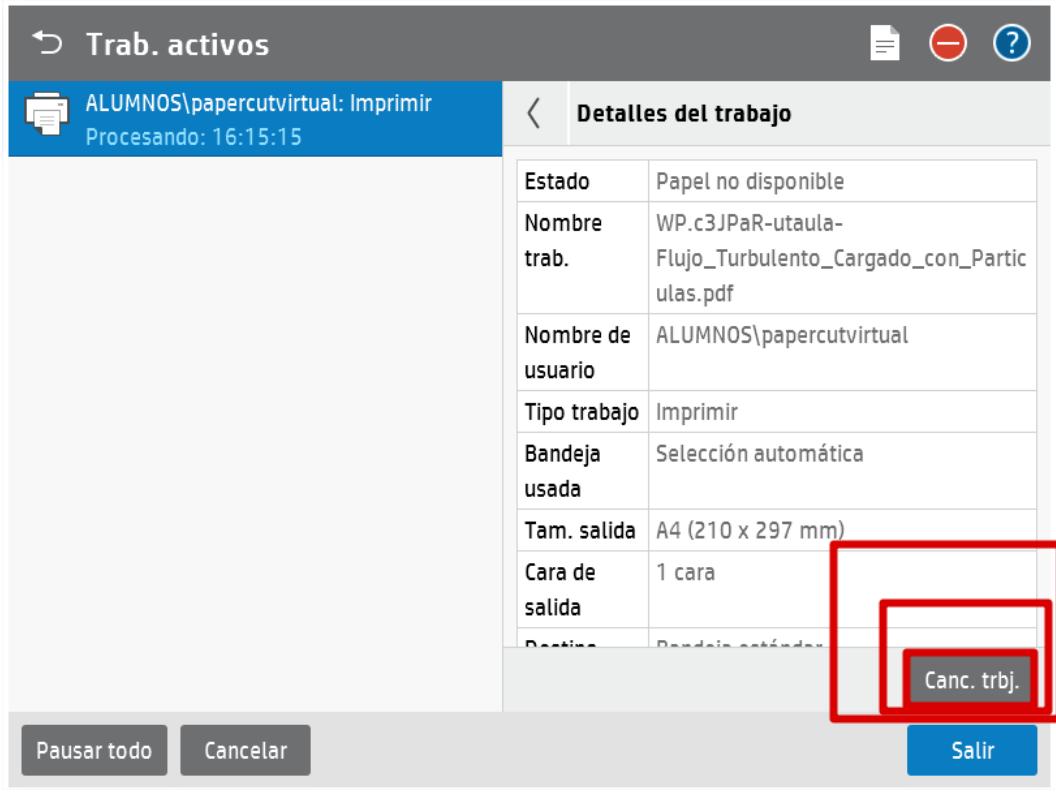

Finalmente confirmar las órdenes:

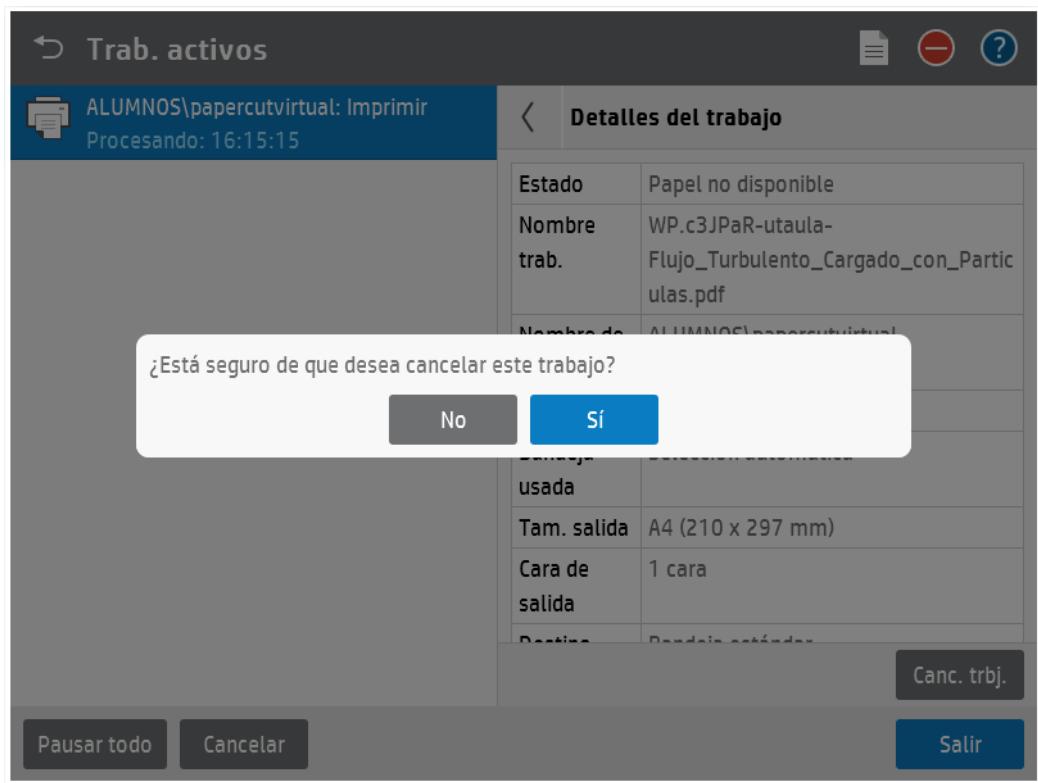